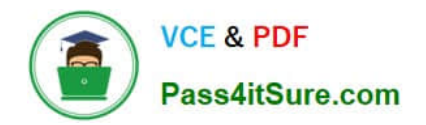

# **UIPATH-ARDV1Q&As**

UiPath Advanced RPA Developer v1.0 Exam (UiARD)

## **Pass UiPath UIPATH-ARDV1 Exam with 100% Guarantee**

Free Download Real Questions & Answers **PDF** and **VCE** file from:

**https://www.pass4itsure.com/uipath-ardv1.html**

### 100% Passing Guarantee 100% Money Back Assurance

Following Questions and Answers are all new published by UiPath Official Exam Center

**63 Instant Download After Purchase** 

- **63 100% Money Back Guarantee**
- 365 Days Free Update
- 800,000+ Satisfied Customers

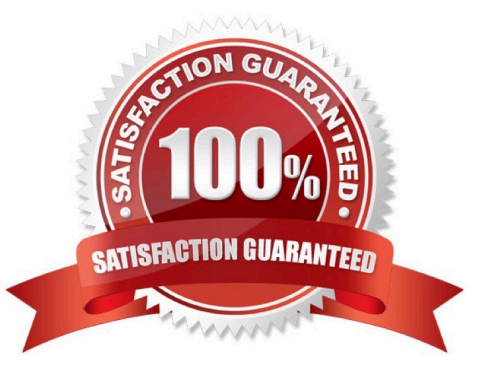

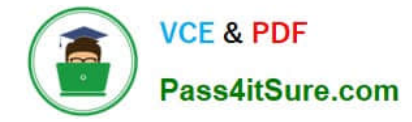

#### **QUESTION 1**

A developer wants to extract data from "Sheet1" of the "Test.xls" file using the following code:

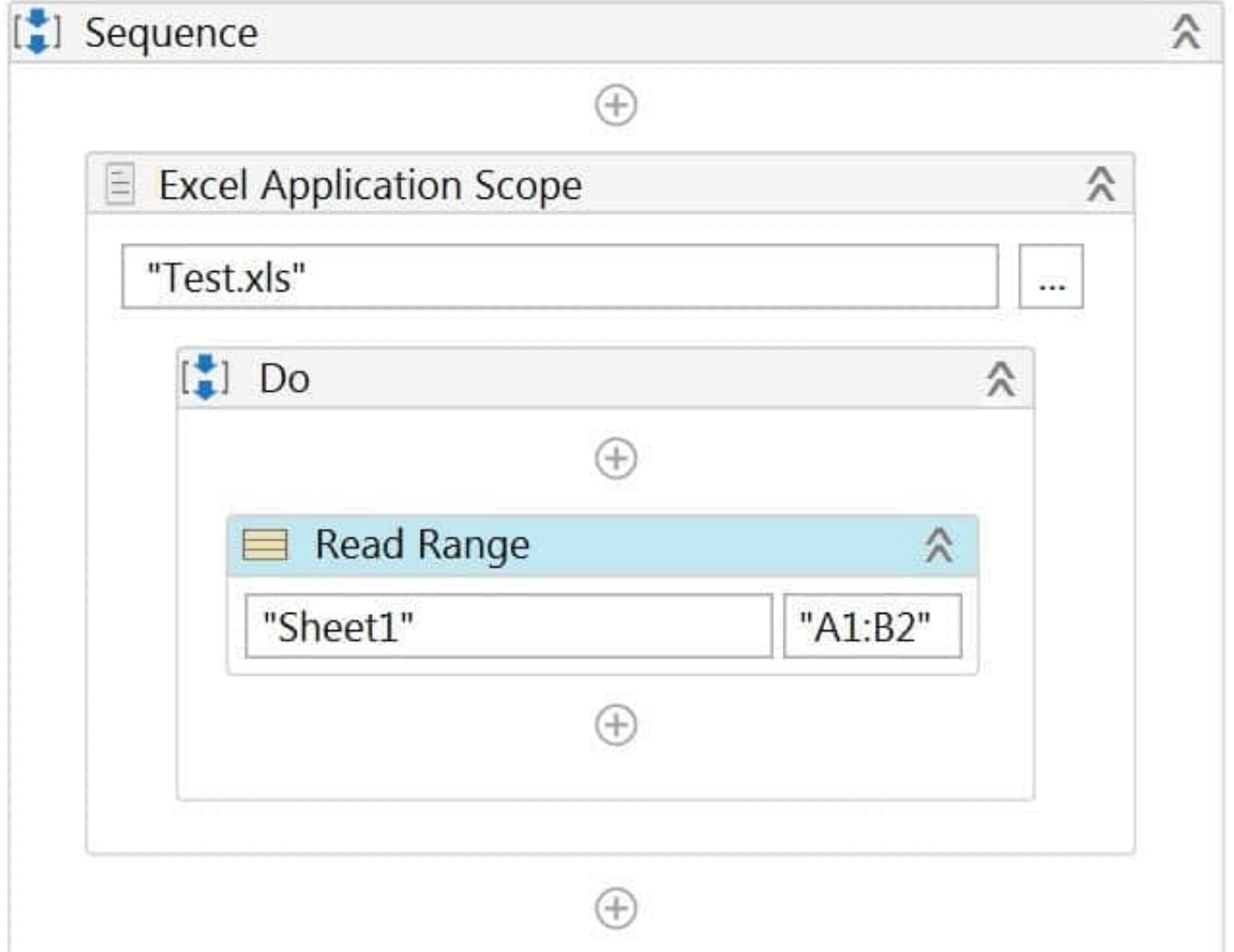

In addition, the developer configured the following properties of the Read Range activity:

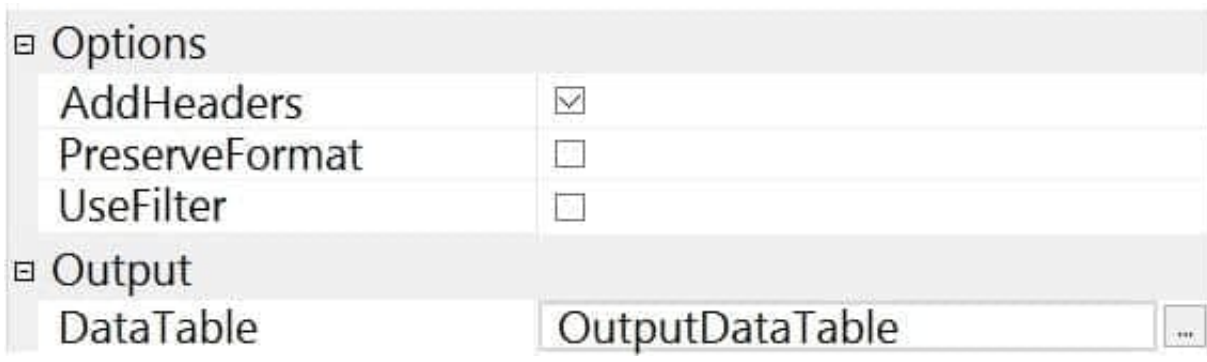

Based on the exhibits, what is the output of the expression, OutputDataTable.Rows.Count and what values will be contained in the OutputDataTable?

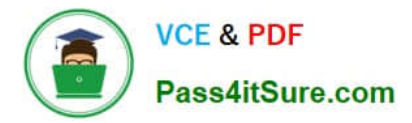

- A. OutputDataTable.Rows.Count = 1 Contains the values of cells "A2" and "B2"
- B. OutputDataTable.Rows.Count = 2 Contains the values of cells "A1" and "B1"
- C. OutputDataTable.Rows.Count = 2 Contains the values of cells "A2" and "B2"
- D. OutputDataTable.Rows.Count = 10,000 Contains the values of cells "A2" and "B2"

Correct Answer: A

#### **QUESTION 2**

Is it possible to retrieve the color of a specific Excel cell?

- A. No, The color cannot be retrieved from a workbook
- B. Only with an OCR Engine
- C. Yes, by using Get Cell Color

Correct Answer: C

#### **QUESTION 3**

A process was developed in the Robotic Enterprise (RE) Framework using an Orchestrator queue. The Max # of retries for the queue is set to 1 and the queue has 30 new transaction items. At runtime, the first Transaction Item throws a System Exception.

How does the process proceed?

- A. Transaction is not retried and the process stops
- B. Transaction is not retried but remaining transactions continue processing
- C. Transaction is retried multiple times until processed successfully
- D. Transaction is retried only one time

Correct Answer: D

#### **QUESTION 4**

A foreground process is running on the user\\'s machine. A developer starts a new background process on the same machine while the foreground process is still running. What will happen in such situation?

A. The foreground process will be stopped automatically and the background process will run.

B. The background process will wait for the foreground process to finish, and then will be executed.

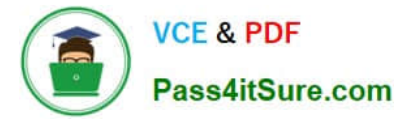

- C. There is no possibility to run a background process while a foreground process is running.
- D. The background process will be executed and will run in parallel with the foreground process.

#### Correct Answer: D

A background process doesn\\'t need to interact with UI elements on the screen but rather relies on background processes to pass along information. UIAutomation activities should not be used in these project types. Multiple such processes can simultaneously run on a machine, even if a foreground process is already running. The type of process is generally dictated by the type of activities it uses (whether or not they interact with UI elements). However, you can specify the type when you create a new process from Studio. By default, all processes are marked as foreground, unless specified otherwise.

Identify and describe how UI Automation activities and/or Excel activities can be configured to interact with background windows

#### **QUESTION 5**

A developer is working on an existing project in which GIT is used as the source control. Another team member wants to compare two versions of a particular workflow in this project. Which UiPath Studio option provides this capability?

A. Pull (rebase)

- B. Checkout Branch
- C. Show History
- D. Push

Correct Answer: C

Viewing the File History

Aside from Workflow Diff, Show History from the same context menu allows you to compare changes between two versions of the same file. This option is available for GIT, TFS, and SVN versioned files, either .xaml or project.json.

Check out your project from source control in Studio. Make sure that the project has multiple commits.

In the Project panel, right-click the .xaml file and click Show History. The History window is displayed.

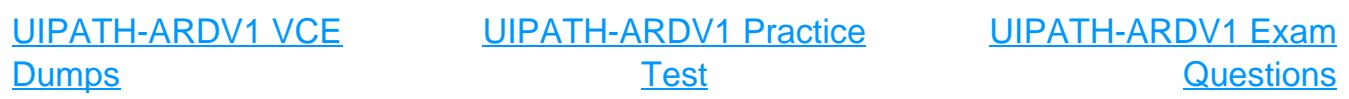